# Lightroom Classic CC and Lightroom CC Updates

Information about the latest December 2017 Lightroom system updates

This December Adobe have released updates for the entire Lightroom CC ecosystem, including for Mac, Windows, iOS, Android, and the web, as well as updates to Lightroom Classic CC and Adobe Camera Raw. You will find a number of new features, such as full implementation of Auto settings, improvements to Color Range masking and the addition of Tone Curve and Split Toning controls to Lightroom CC for mobile. There is support for new cameras and lenses plus Lightroom Classic CC now also now supports tethered capture for Nikon D850 cameras.

According to Adobe an update to Lightroom 6 for perpetual licensed customers for new camera support will be made available on December 19th.

# **Lightroom Classic CC Auto Settings**

The Auto button in the Develop module Basic panel and Library panel Quick Develop panel now applies new style auto settings to selected images. The new style Auto had already been made available across the Lightroom CC for mobile ecosystem, but is now accessible via Lightroom Classic CC and Camera Raw.

Using an advanced neural network, the new Auto Settings creates applies better auto settings by analyzing each photo and comparing it to tens of thousands of previously edited photos to choose a suitable auto adjustment. This applies an adjustment to the six main tone controls: Exposure, Contrast, Highlights, Shadows, Whites and Blacks. However, Auto Settings adjustments also include Vibrance and Saturation (see **Figure 1**).

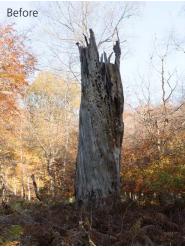

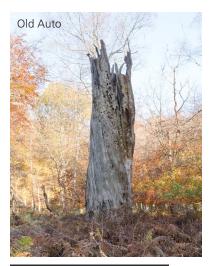

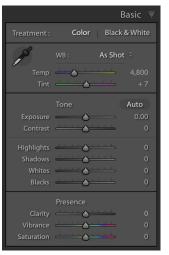

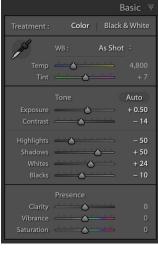

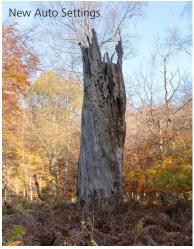

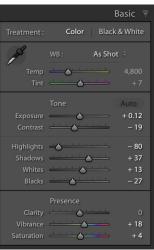

**Figure 1** Before and after using the old Auto and new Auto Settings.

Essentially, the new Auto Settings is smarter than previous incarnations of Auto Tone because it has been developed by referencing edit decisions made by professional photographers. Although the development of Auto Settings has been powered by Adobe Sensei, all the calculations happen off-line, which means you don't have to have a live Internet connection for it to be applied.

Having worked with the new Auto Settings via Lightroom CC and now Lightroom Classic CC, I have been impressed with the results. Previously, I would sometimes use Auto Tone as a starting point to see what kind of result this gave, knowing I would almost certainly have to tweak the settings one way or another. With the new Auto Settings the results are very often spot on. The additional adjustments I might make are generally only required to fine-tune the initial result. I have noticed that Auto Settings tends to make good use of the Contrast slider rather than rely too heavily on Highlights and Shadows adjustments to modify the global tone contrast. It also nearly always applies a positive Vibrance and a (lesser) positive Saturation adjustment. I normally avoid Saturation and prefer to use Vibrance only, but I have to admit the Auto Settings combinations do work well.

Auto Settings doesn't always get it right though. With my studio lit portraits the outcomes are mixed, especially as I may prefer a more subdued color rendering. When editing some recent snow scene photographs I found the new style Auto tended to produce dark results. However, having applied the Auto first, all I needed to do was to select all the photos and apply a positive Exposure adjustment via the Quick Develop panel. Auto Settings adjustments are crop-aware. Therefore, if you crop an image and click Auto the result will most likely be different compared to applying Auto to the full frame image. This is useful to know if you are editing say, a series of stage-lit photographs where the large areas of black could adversely affect the outcome. To work around this, you could temporarily crop the image, apply Auto and then cancel the crop to revert to the full frame image.

#### **Color Range Masking**

Following feedback about the Lightroom Classic CC release, Adobe have made it easier to remove individual sample points when using the Range mask in Color mode. Just hold down the Att key while using the mouse to select a sample point.

# Lightroom CC for Desktop

#### **Tone Curve**

Previously, the Tone Curve controls were only available in Lightroom Classic CC and Lightroom CC for mobile. But you can now access the Tone Curve controls when working in Lightroom CC for desktop. The Tone Curve button (highlighted blue in **Figure 2**) lives next to the Auto button in the Light panel.

To edit the Tone Curve in parametric mode, you just click in the desired quadrant region and drag up to lighten and drag down to darken. For example, in the left hand example in **Figure 3** I clicked in the Shadows quadrant and dragged upwards to lighten the shadow tones.

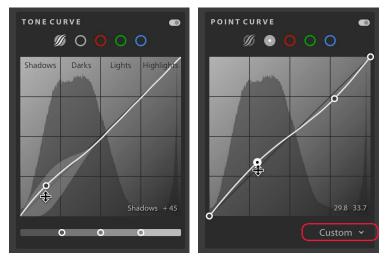

Figure 3 The parametric Tone Curve mode (left) and Point Curve mode (right).

In Point Editor mode you can click anywhere on the curve to add a control point and click and drag to adjust the curve shape. As with the Lightroom Classic Tone Curve panel, you can click on the Curve menu at the bottom (circled in Figure 3) to access the Curve preset options shown in **Figure 4**. To remove a control point you can either double-click on the control point or use a right mouse-click to access the context menu shown in **Figure 5**. To disable a Tone Curve adjustment, click in the header area (circled in Figure 5).

#### Color Tone Curve adjustments

You can also click to select the Red, Green, and Blue Point Curve editing modes (see **Figure 6**) to adjust the color balance and stylize your image.

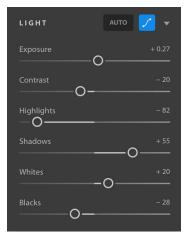

Figure 2 The Light panel.

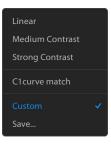

Figure 4 Tone Curve preset menu.

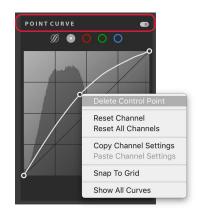

Figure 5 Deleting a Control Point

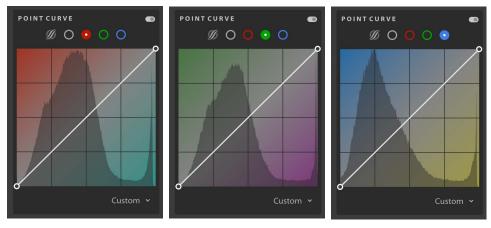

Figure 6 The RGB Point Curve editing options.

#### **Split Toning**

Split Toning is now available via Lightroom CC for desktop. You can use the Split Toning panel to simulate traditional black and white tints and toners such as sepia toning, or simulate cross processing effects on color images. The Split Toning controls can be accessed via the Effects panel by clicking on the button highlighted in blue in **Figure 7**. This opens the Split Toning panel shown in **Figure 8**. Here, you can click to select the Shadows or Highlight buttons and click anywhere inside the color ramp to apply a hue color of a desired saturation strength. If you hold down the **(Ht)** key (Mac), or **(Ctrl)** key (PC) and drag left or right, this restricts to adjusting the Hue only. And, if you hold down the **(Alt)** key and drag up or down, this restricts you to adjusting the Saturation only. As with the Tone Curve panel, you can use the context menu or double-click on a point to reset the Shadows or Highlights colors. You can click in the header to disable an adjustment.

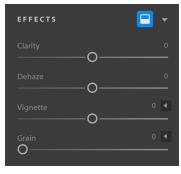

Figure 7 The Effects panel.

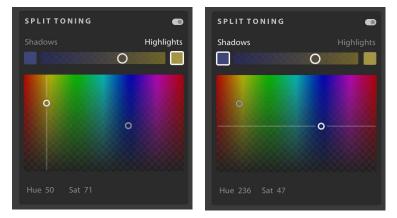

**Figure 8** The Split Toning panel showing a restricted Hue adjustment (left) and a restricted Saturation adjustment (right).

#### **Full Screen View**

Whenever you are in a Detail view, you can now view your photos in full screen mode by using either the F key or choosing View  $\Rightarrow$  Detail Full Screen.

#### **Change Capture Time**

You can now adjust the capture time, for a single photo or a series of photos. This is useful for those times where the capture time settings are wrong, such as when you need to compensate for a time zone shift. Start by making a selection of the photos that you wish to edit. Go to the Info panel shown in **Figure 9** and click on the pencil icon (circled). This opens the Edit Capture Time dialog shown in **Figure 10**, where you can shift the calendar date and time settings as desired. Click Change to apply the time shift adjustment. This then updates the EXIF metadata fields accordingly.

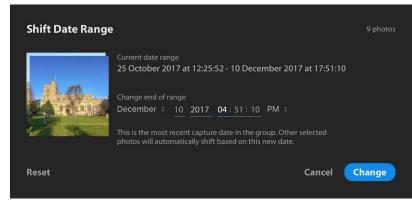

Figure 10 The Edit Capture Time dialog.

## Lightroom CC for mobile

## **Android additions**

For Android users App Shortcuts have been added. For Android Nougat and later devices, tap and hold on the app icon to quickly launch the app into popular modes. There is also more control for managing storage.

## iOS additions

In this latest version the Layout has been optimized for the new iPhone X. Plus, you should may also notice that the HDR capture quality has been improved.

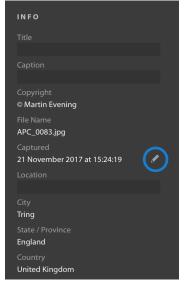

Figure 9 The Info panel.

#### Watermarking in Lightroom CC for iOS

You can now create and customize a text based watermark for use when exporting images from Lightroom CC for iOS. To do this you need to first enable watermarking before going on to customize the watermark settings.

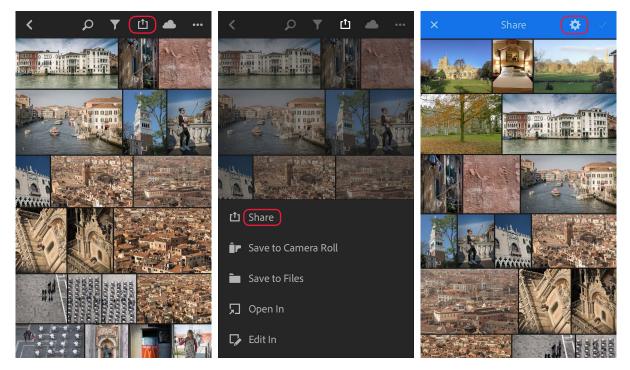

**1.** To export photos from Lightroom CC for iOS, tap on the Export button circled above left. From here you can then select how you wish to export the photos. In this example I tapped on the Share button (middle). Next, in the Share screen view (right) there is a Settings button (circled).

| < Edit - 📫 📣        | ••• | × Sharing Options        |   | K Customize V                                   | Watermark |
|---------------------|-----|--------------------------|---|-------------------------------------------------|-----------|
|                     |     | WATERMARK                |   | 00                                              |           |
|                     |     | Include                  |   | · · · · · · · · · · · · · · · · · · ·           |           |
|                     |     | © Martin Evening         |   |                                                 |           |
|                     |     | Customize                | > |                                                 | Î A Î     |
|                     |     | METADATA                 |   |                                                 |           |
| 🖆 Share             |     | Include                  |   | © Martin Evening                                |           |
| Save to Camera Roll |     | Caption                  |   |                                                 | $\sim$    |
| 🖿 Save to Files     |     | Camera & Camera Raw Info |   | <b>TB/</b><br>Size                              | C 44%     |
| 🞵 Open In           |     | Location Info            |   | Offset                                          | 5%        |
| 🕞 Edit In           |     |                          |   | -0                                              | 40%       |
| ➡ Export Original   |     |                          |   | Opacity<br>———————————————————————————————————— | 40%       |

2. Alternatively, if you tap on the Export button in Detail view mode this pops the options shown on the left, where you can also tap on any of the Settings wheel icons. Whether you tap on the Settings wheel icon from the Grid view mode, or tap on the Settings wheel icons via the Detail view mode, this takes you to the Sharing Options shown in the middle screen shot. Here, you'll need to tap on the Include switch to enable watermarking. In the text field you can customize the text that appears in the watermark. Tap on Customize to reveal the Customize Watermark Editor (right). Here, you can edit the position of the anchor point for the watermark text and adjust the Font attribute, Color, Size, Offset and Opacity settings.

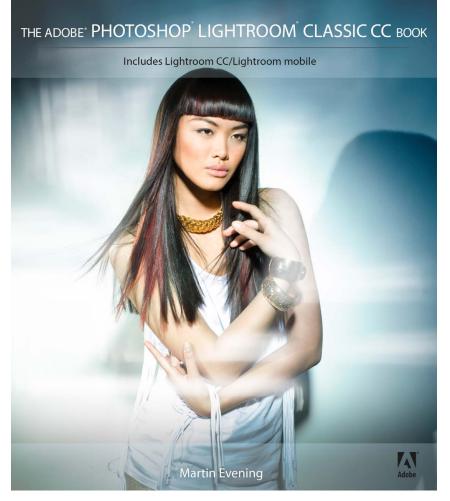

**The Adobe Photoshop Lightroom Classic CC Book** by Martin Evening 752 pages + Website with videos and free downloads

www.thelightroombook.com

Published by Adobe Press

All copyright © Martin Evening